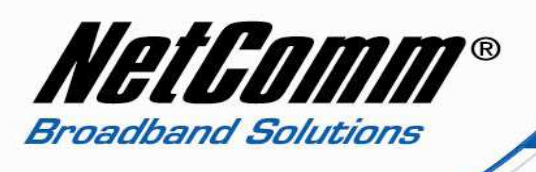

## *Configuring a V210P with an Engin VoIP account.*

*Before proceeding you will need to complete the setup of all required hardware components as per the User Guide that came supplied with your V210P.*

- Ensure that you have the following information on hand. This information will be provided by Engin.
	- 1. VoIP Username
	- 2. VoIP Password
	- 3. Sip Proxy Server/Domain Name
	- 4. Codec

• Connect your V210P to your computer. Ensure that your computer is connected to the LAN port of the VoIP ATA. The WAN port of the V210P should be connected to the ADSL/cable modem or router (Internet Source).

• Now open up your web browser (Internet Explorer or Mozilla Firefox or Safari or any other browser). In the address bar, type **http://192.168.22.1**

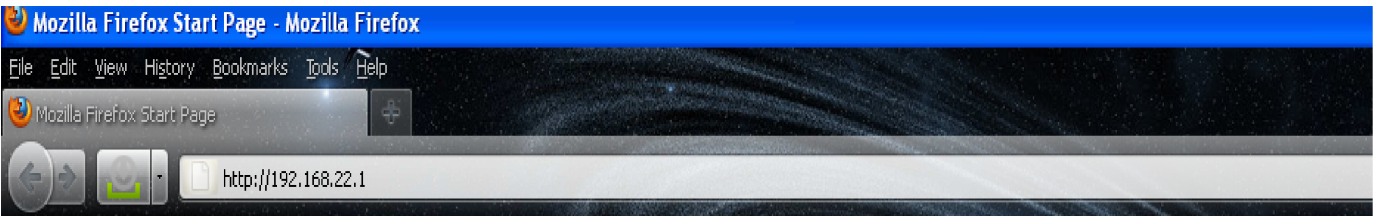

Now Press enter or click on "go". The Login screen will now appear as per the picture below

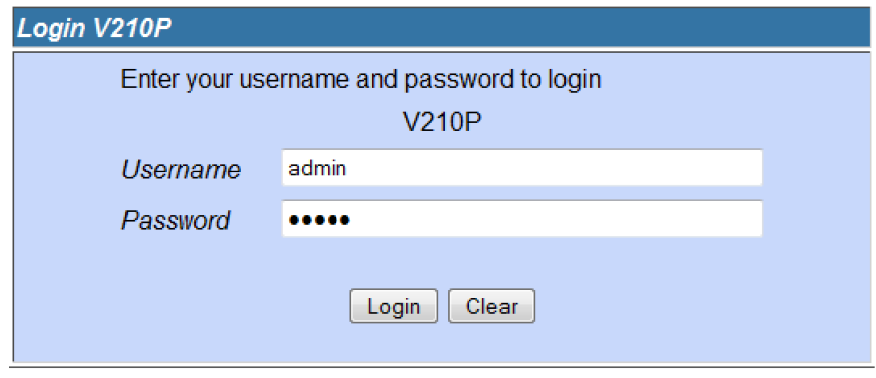

- In the Username field, type in **admin**
- In the Password field, type in **admin**
- Click on the **Login** button

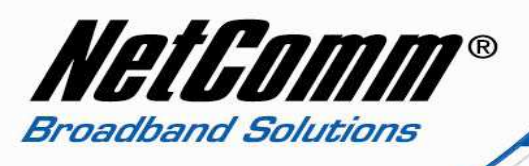

 You will then be presented with the System Information page. Click on **"VoIP"** on the left hand side and then click on **"SIP Service Provider"**.

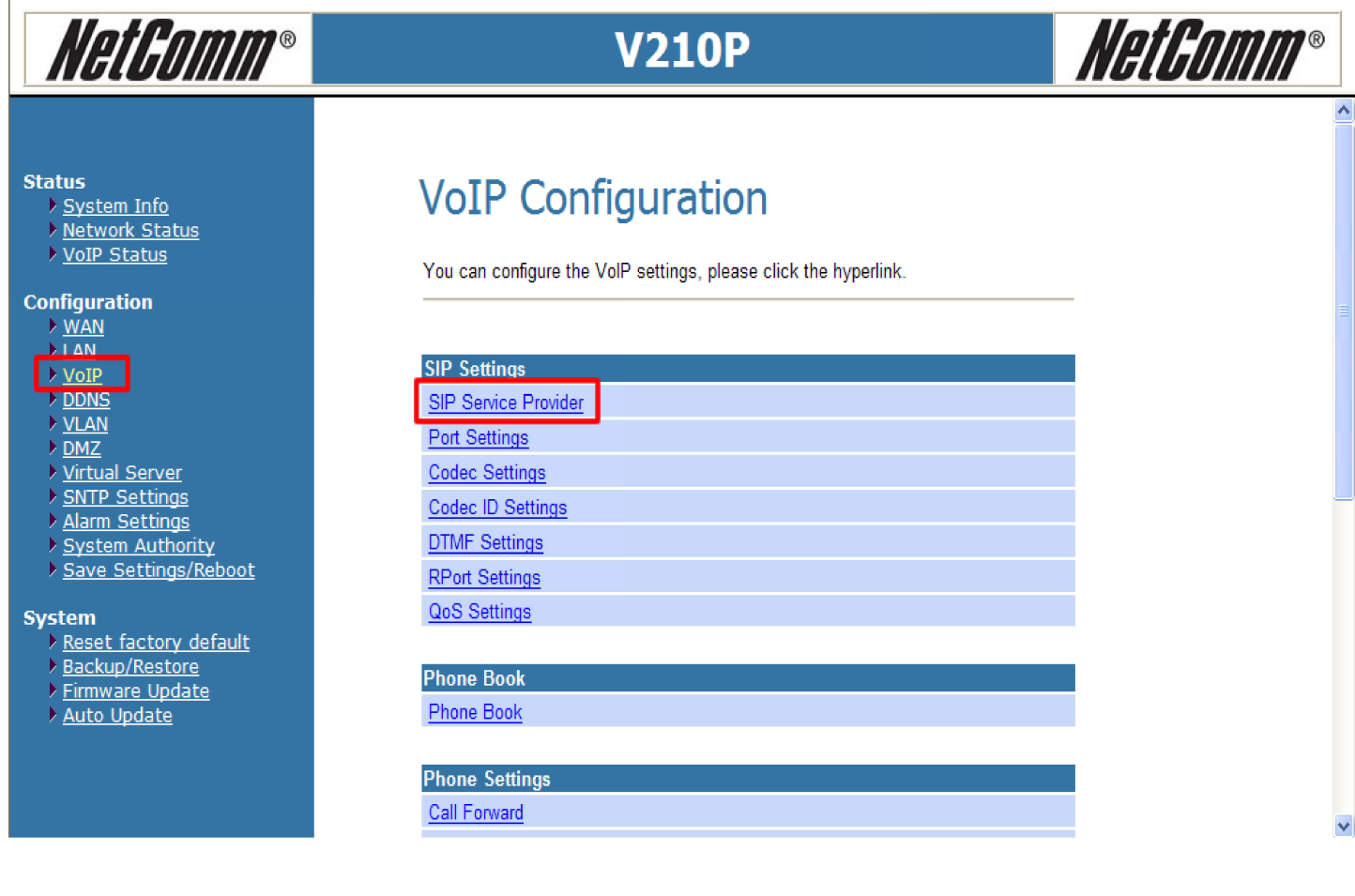

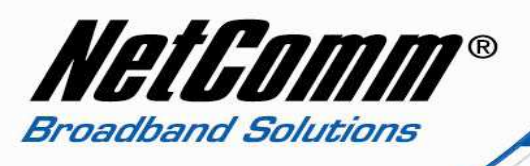

- A You will now be presented with your SIP Settings. You will need to fill in the information in the required fields given by Engin as mentioned earlier: your Engin username, password, Sip Proxy Server/Domain Name and Codec.
- 1. **SIP Proxy Domain**: byo.engin.com.au
- 2. **Proxy Server**: byo.engin.com.au
- 3. **Outbound Proxy**: syd.byo.engin.com.au or mel.byo.engin.com.au as per your state.
- 4. **Display Name**: Engin VoIP username
- 5. **User Name**: Engin VoIP username
- 6. **Auth**. **ID**: Engin VoIP username
- 7. **Auth**. **Password**: Engin VoIP Account Password
- 8. **SIP Expire Time**: 900

Click on "**Submit**" at the bottom of the page to apply the settings.

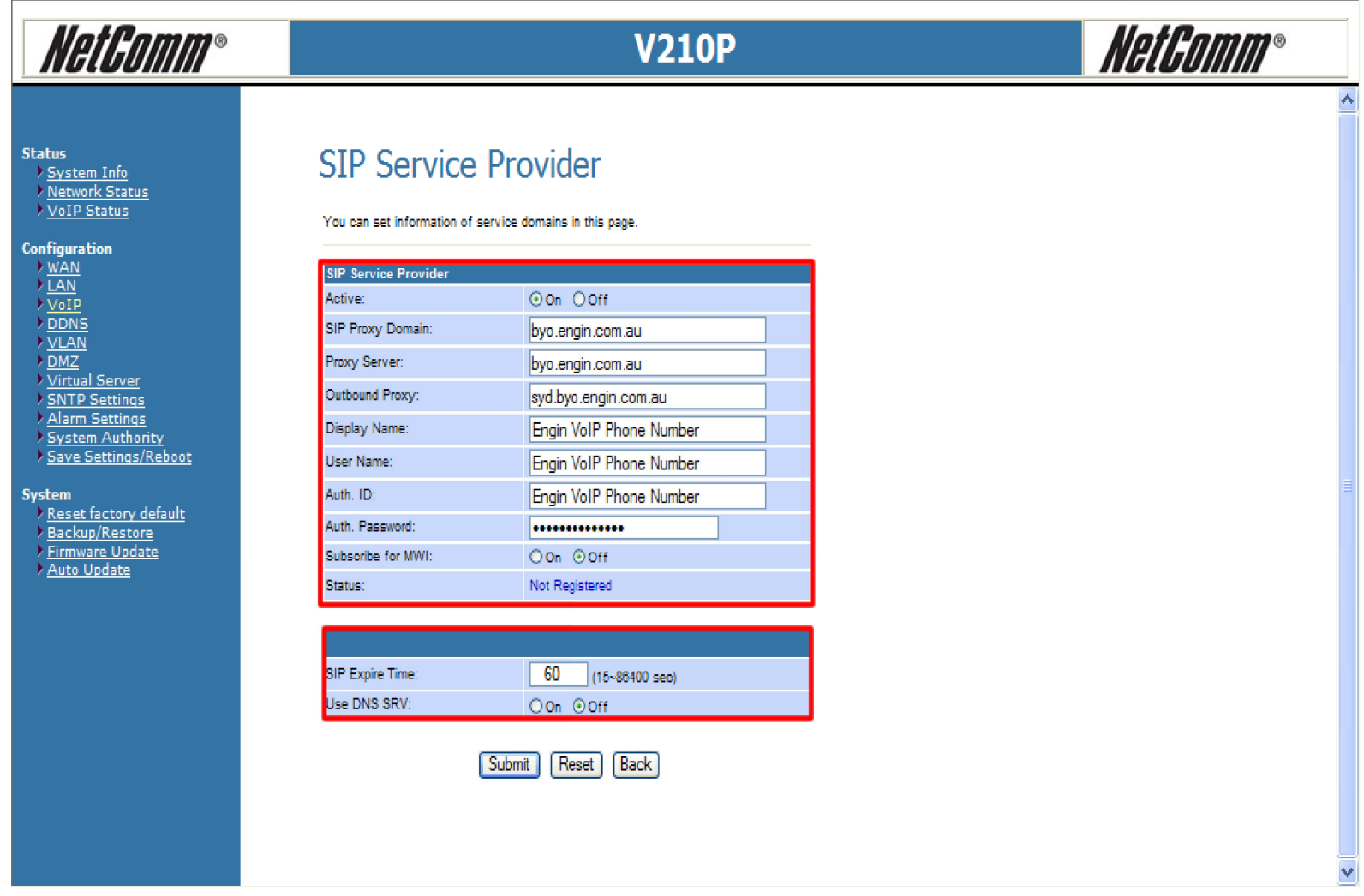

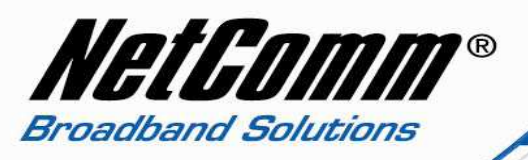

Now click on **"Save Settings/Reboot"** and then click on "**Save & Reboot**". This will save your settings in the V210P and reboot the device.

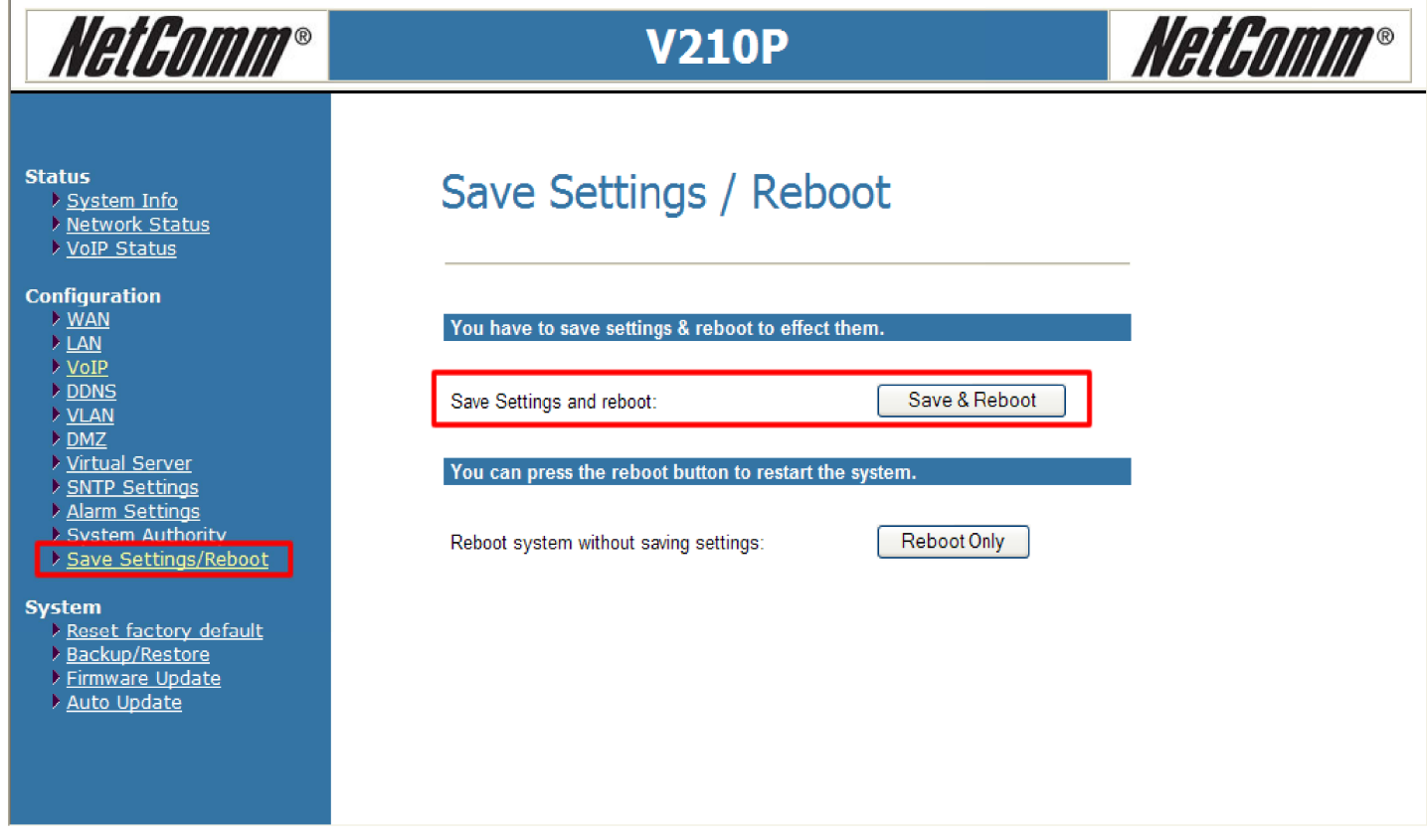

• After rebooting the V210P, check the status of the lights. The SIP light should turn ON. That means you are connected to Engin.

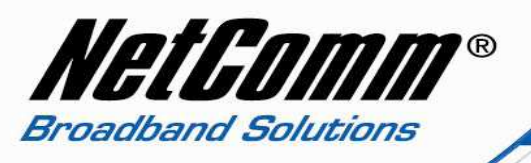

You can also check within the V210P by clicking on **"VoIP Status"** on the left hand side menu.

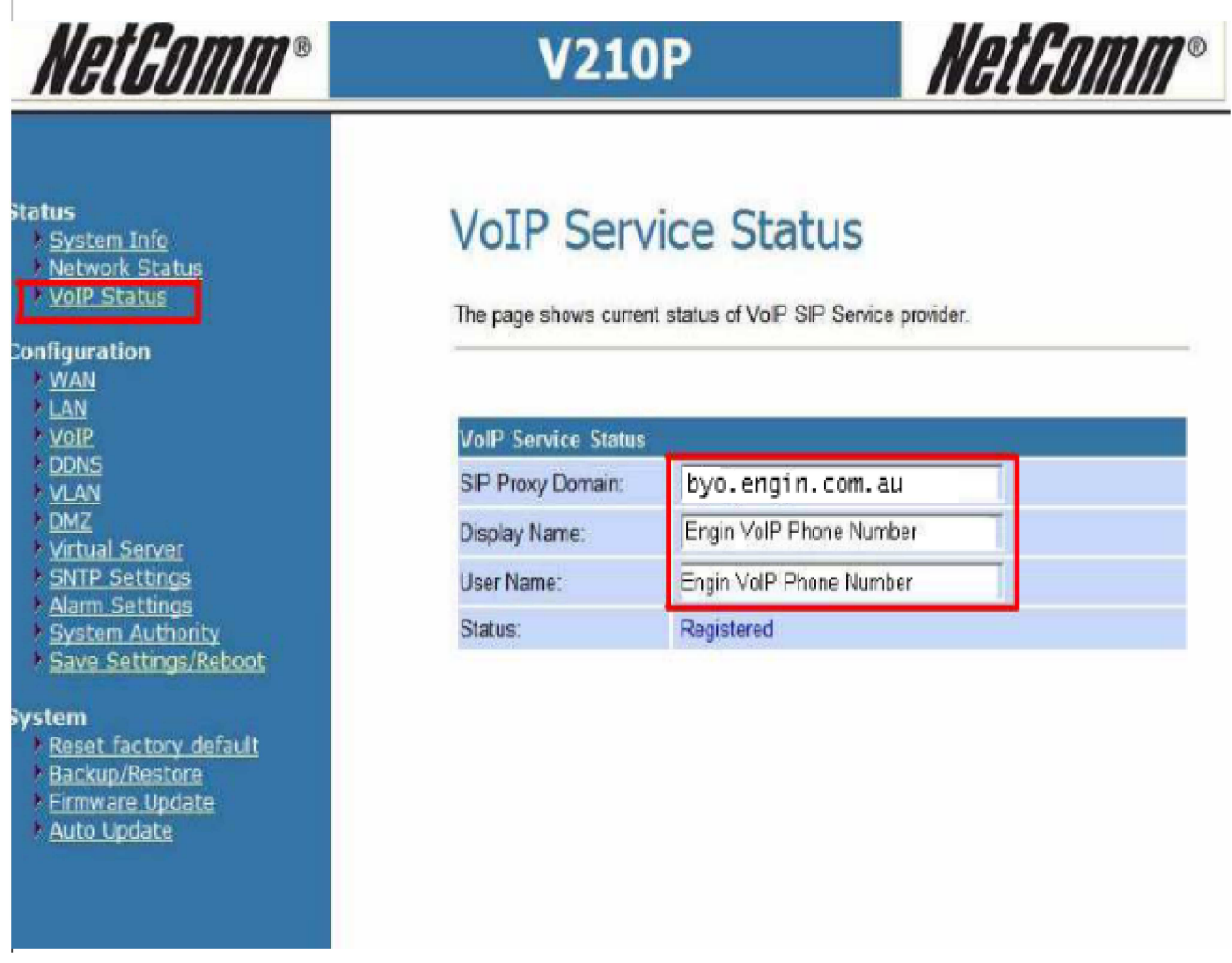

Your V210P is now configured and you can plug in the phone set in the V210P and check for the dial tone.

## **Congratulations, you now connected to Engin's VoIP service using NetComm V210P.**